# i-Connect Employer Release Guide Rhine

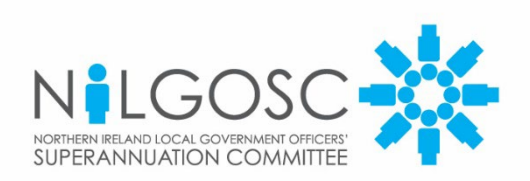

### **Contents**

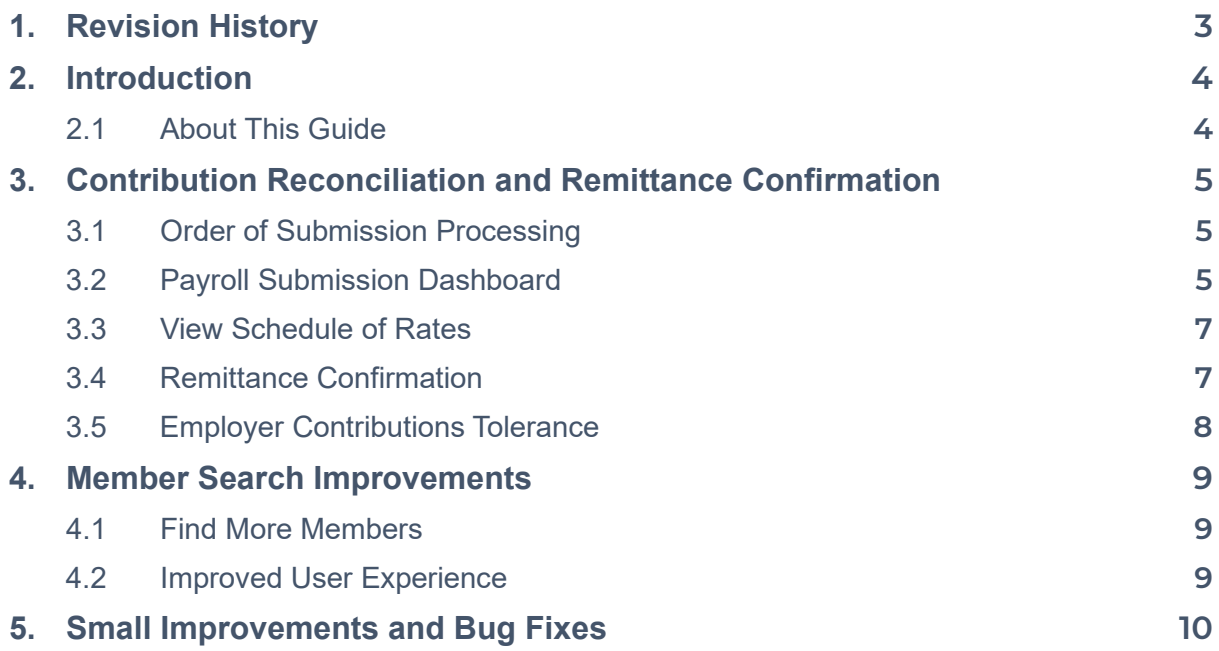

# <span id="page-2-0"></span>**1. Revision History**

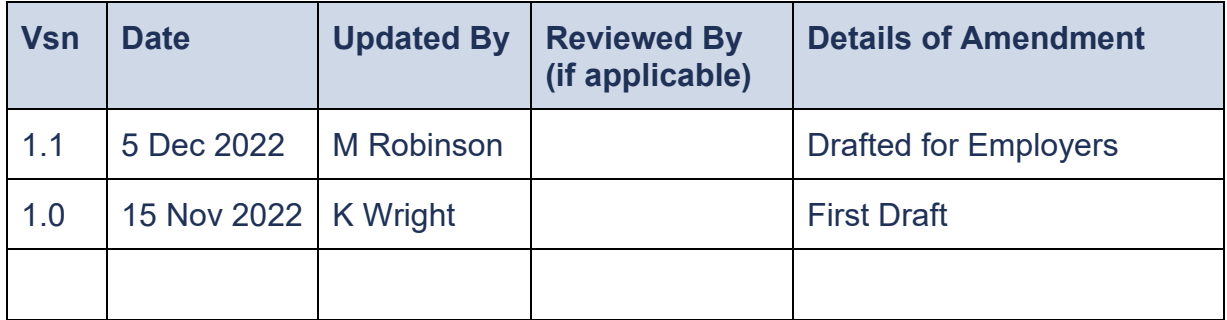

## <span id="page-3-0"></span>**2. Introduction**

#### <span id="page-3-1"></span>2.1 About This Guide

This guide summarises all of the significant enhancements introduced in the i-Connect Rhine release for employers. It includes a description of each enhancement and, where appropriate, instructions for configuration and use.

# <span id="page-4-0"></span>**3. Contribution Reconciliation and Remittance Confirmation**

In this release, changes have been made to the submission screen to make the screen clearer for users. The payment (remittance) amount and a Reason for Difference field have also been added to enable you to add the amount you will be paying, and a reason should this differ from the expected amount.

#### <span id="page-4-1"></span>3.1 Order of Submission Processing

Due to the addition of the Remittance Confirmation (see Section 3.4), the order in which a submission will be processed has been changed. Should a submission be made with any tolerance warnings, you will be prompted to enter the remittance amount and any reason before the tolerance warnings are flagged. NILGOSC is then able to log in and approve any issues as we currently do.

## <span id="page-4-2"></span>3.2 Payroll Submission Dashboard

Changes have been made to the submission dashboard to make it easier to read as well as to cater for the remittance amount capture. These changes are listed below.

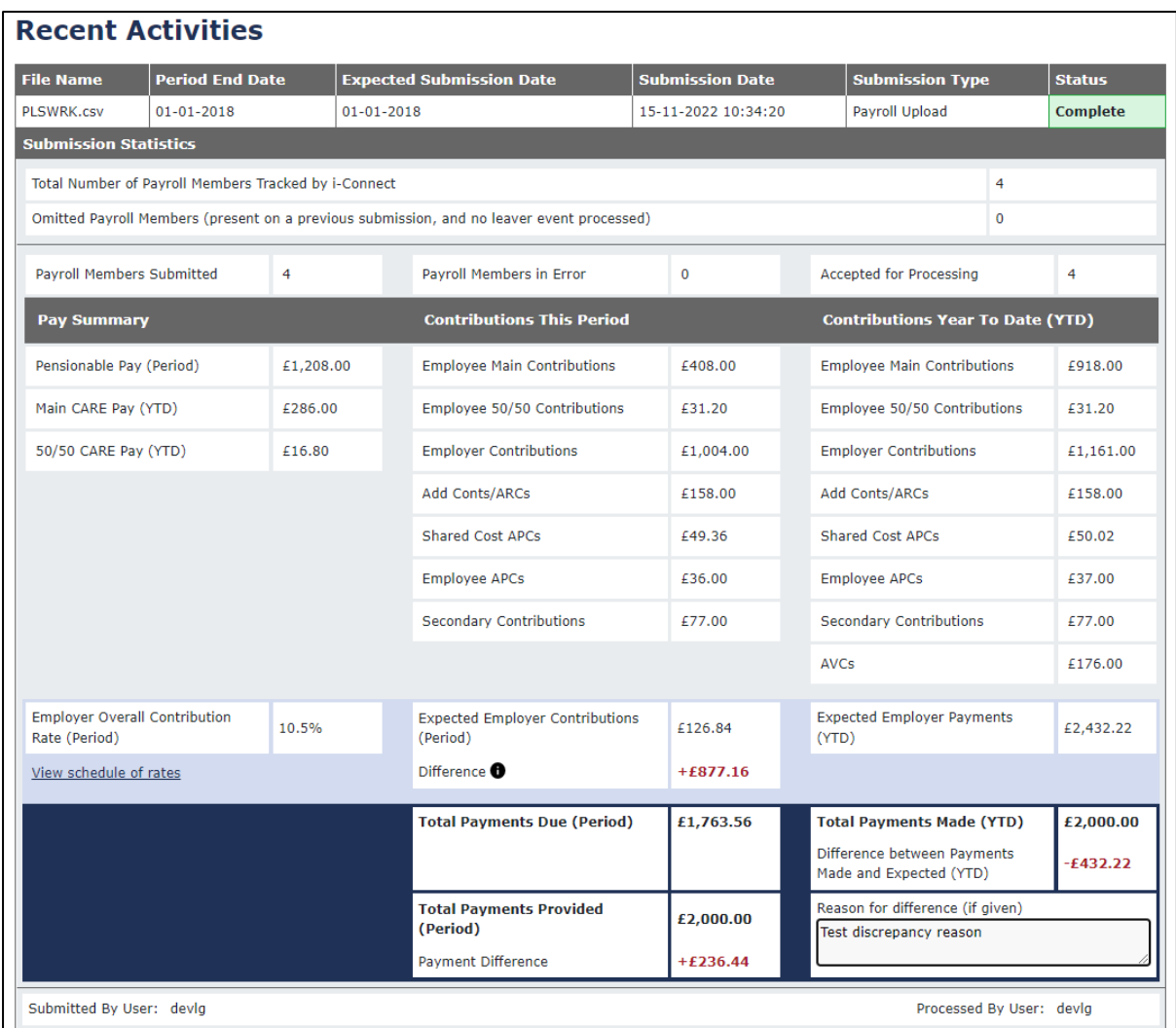

- The fields have been re-ordered to make the dashboard easier to read. Now there are three columns, one for the Pay Summary, one for the period contributions and a final one for the year-to-date contributions.
- 'Add Conts/ARCs' and 'Secondary Contributions' figures have been added under the 'Contributions This Period' column.
- The 'Secondary Contributions' figure has been added under the 'Contributions Year To Date' column.
- Totals and remittance details have been added to the bottom of the dashboard in the light and dark blue sections.

All previous submissions will have the new layout and any fields where the data was not previously relevant or captured will simply be blank.

#### <span id="page-6-0"></span>3.3 View Schedule of Rates

A link has been added to the dashboard to help users understand the current and previous contribution rates.

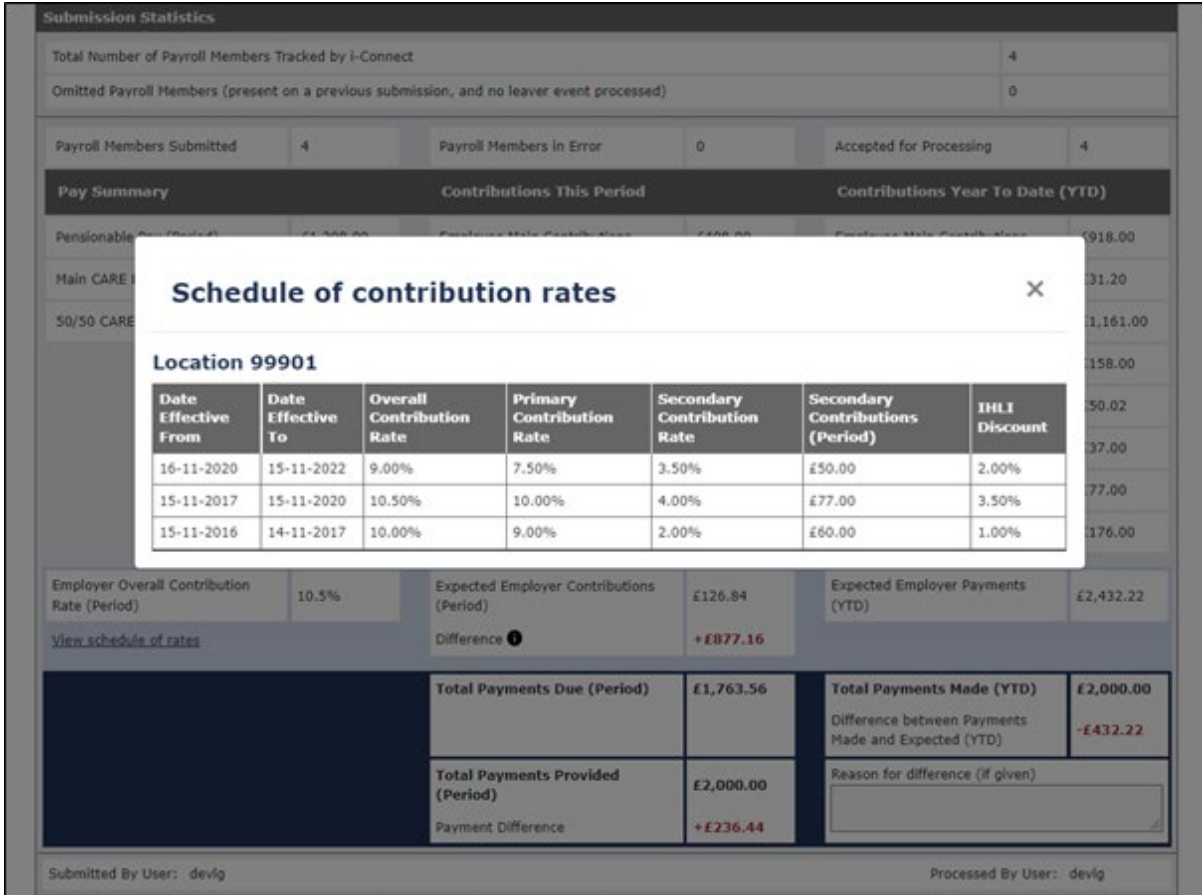

#### <span id="page-6-1"></span>3.4 Remittance Confirmation

When you proceed with a submission you will be presented with the Remittance Confirmation pop-up. Here you will need to enter the total payment you plan to make. Should the amount differ from the 'Total Payments Due' amount, you will be prompted to add a reason for the difference.

The remittance amount will need to be entered for every submission. However, the reason for any differences will only be required should the amount differ at all from the 'Total Payment Due' amount.

Should you want to provide a reason, even if the amounts are the same, this is possible but not required. For example, an employer may want to add a message to confirm that an earlier issue has now been resolved.

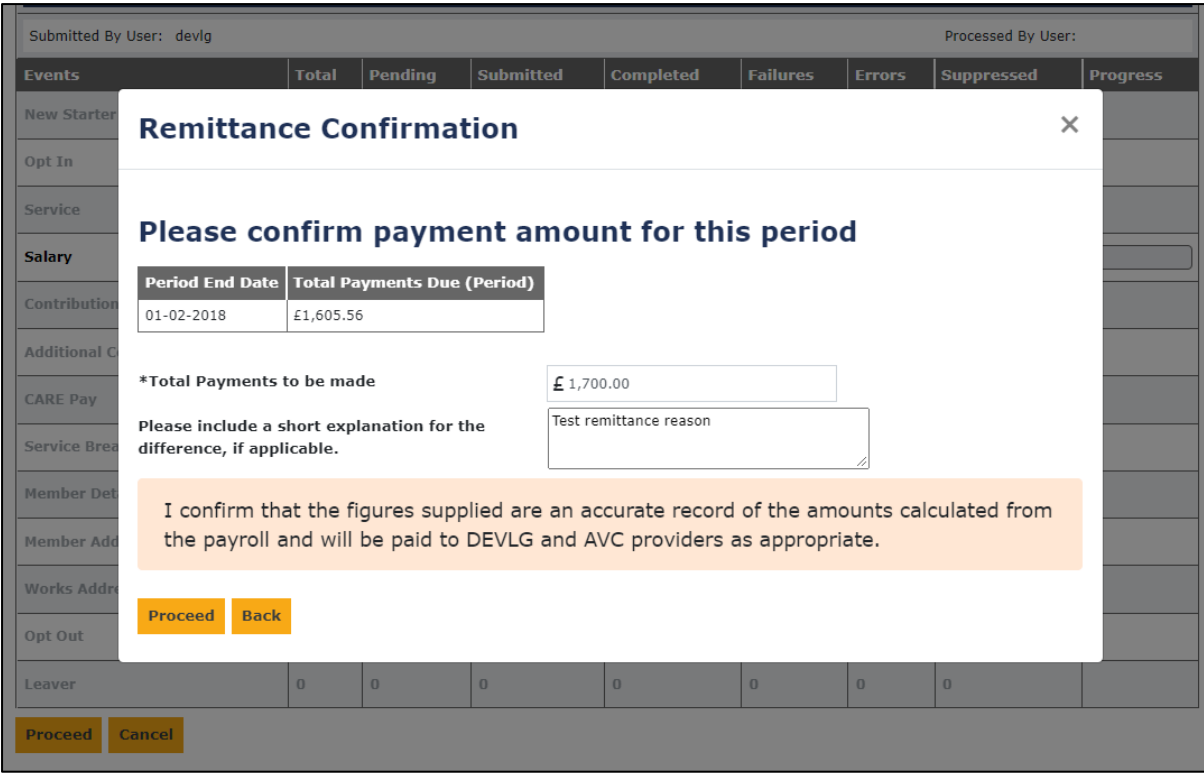

The remittance amount, reason for difference (if applicable) and the username of the person who submitted the remittance confirmation will all be available in the Contributions Reconciliation Report.

#### <span id="page-7-0"></span>3.5 Employer Contributions Tolerance

This new tolerance is the permitted difference (greater than or less than) between the provided employer contributions against the 'Expected Employer Contributions' amount. The 'Expected Employer Contributions' amount is calculated using the submitted pensionable pay and the current employer contribution rate. The tolerance will be set by NILGOSC for all payrolls and any new payrolls added going forward.

## <span id="page-8-0"></span>**4. Member Search Improvements**

As we enable you to do more at a member level, we need to make sure you can find the member you need. Based on feedback, some changes have been made to the member search function.

#### <span id="page-8-1"></span>4.1 Find More Members

Member search will now look back over the previous six months of submissions, this has been increased from one month.

#### <span id="page-8-2"></span>4.2 Improved User Experience

The member cards used to display the search results have been improved to help identify a member's status. Colour-coded borders have been added to the left-hand side of the cards, with green signifying that a member is active while red shows that a member is inactive. The status of the member is also shown in the new status field on the card.

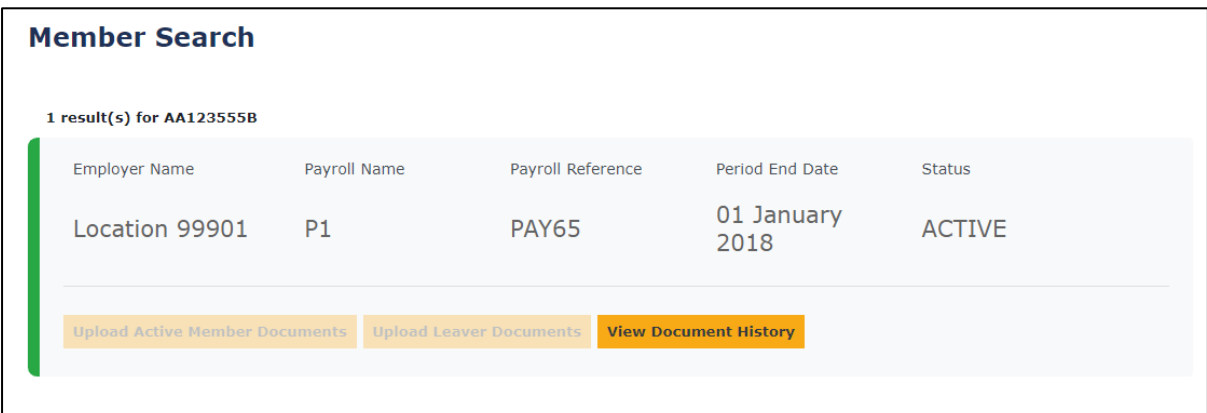

## <span id="page-9-0"></span>**5. Small Improvements and Bug Fixes**

Some small updates and fixes have been made as part of the Rhine release.

#### **Contact Us Form Error**

It was reported that users were seeing validation errors when trying to submit the Contact Us form. The issue has been fixed in this release.

#### **Underlying Technology Update**

i-Connect utilises a number of different technologies to support the product. These technologies are regularly updated to mitigate or prevent security vulnerabilities and remove bugs. This release sees updates to two of these technologies, however there will be no user impact.